Connect your DataLogger to a computer or a Power outlet using the USB cable.

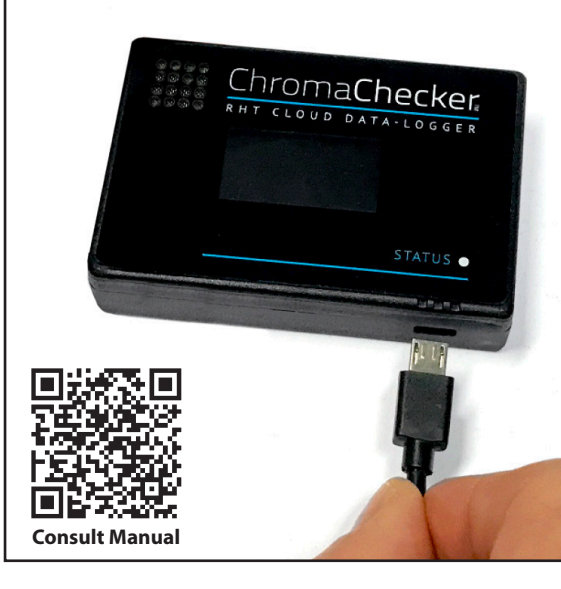

## **1 2 3 Power on your DataLogger! Connect to the DataLogger with your phone through WiFi** We need to access the

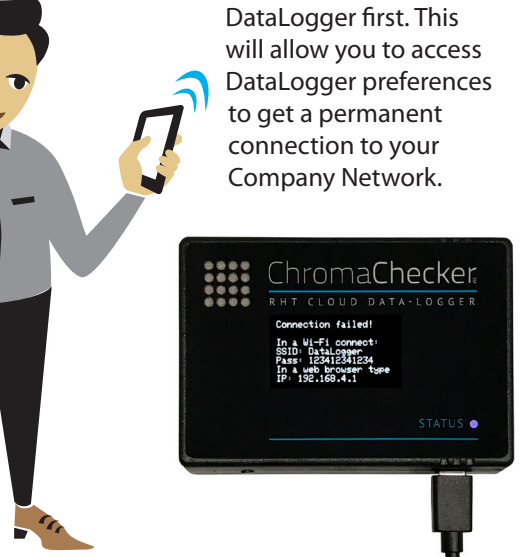

## **Make the connection in WiFi**

In your Phone, go to Settings, and WiFi then, look for **DataLogger** network. Click on it to initiate the connection.

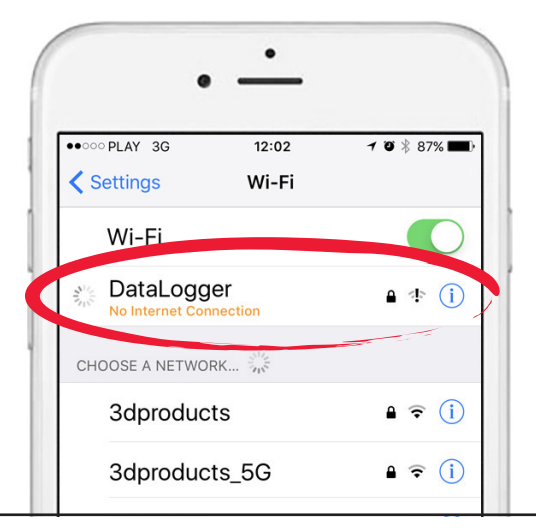

When requested, enter the following password:

## **123412341234**

wait a couple of seconds to establish the connection to the DataLogger.

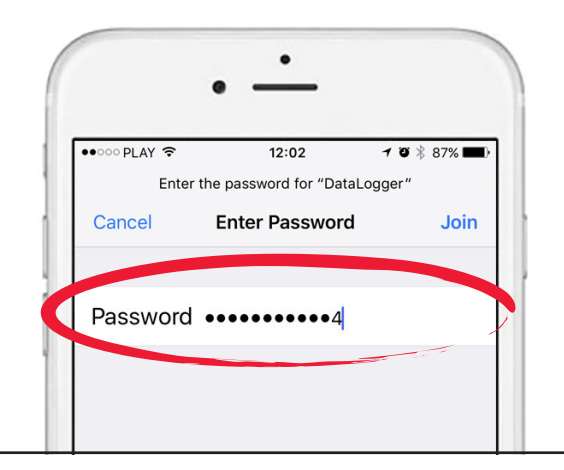

### **4 5 6 Enter the Default Password Access to your DataLogger settings**

On your phone, go to your web browser, and enter the following address, and validate:

## **192.168.4.1**

Make sure no "www" is in front of the address.

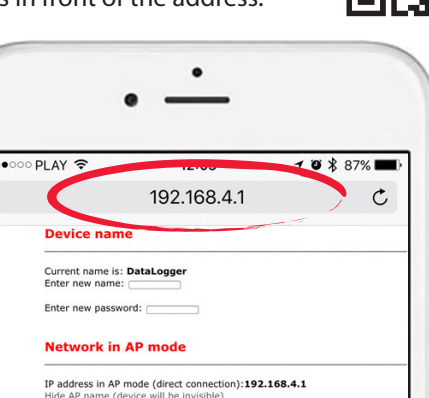

# **Connect the DataLogger**

**to your Company Network**

Now, we are going to establish permanent connection between the DataLogger and your Company Network (WiFi) – Go to next step.

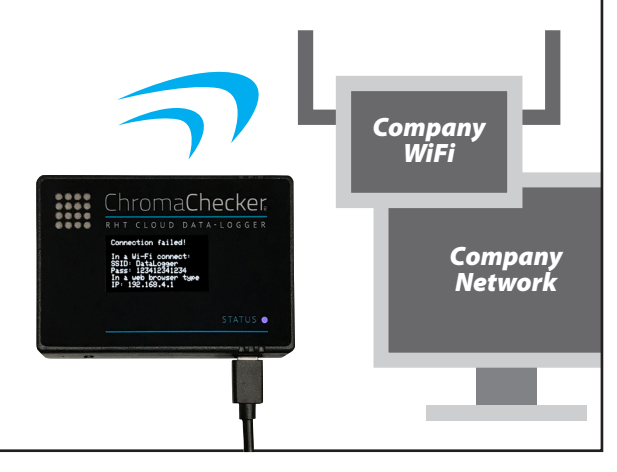

**III** ChromaChecker

ChromaChecker.com

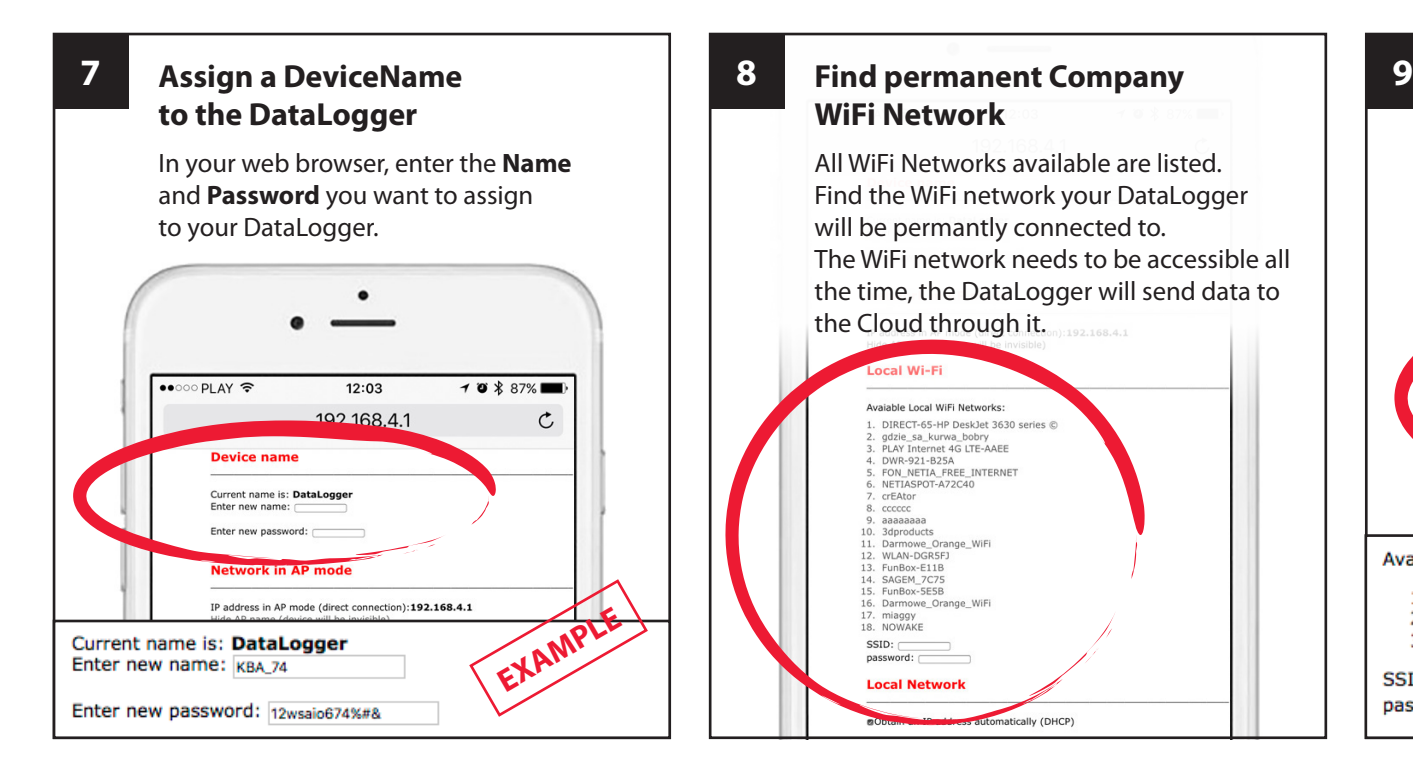

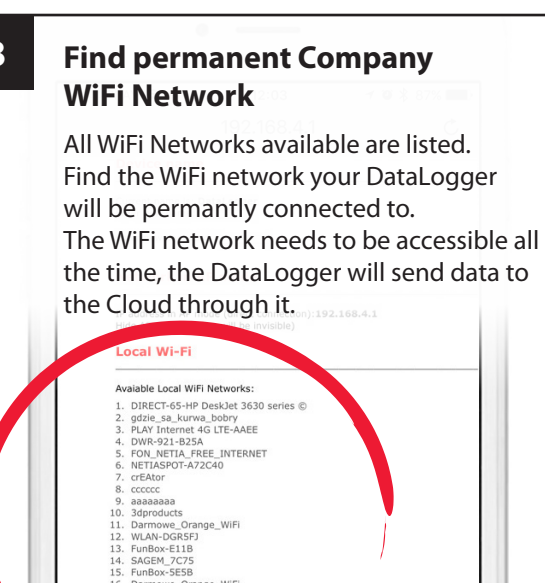

matically (DHCP)

16. Darmowe\_Orange\_WiFi

**Local Network** 

17. miaggy<br>18. NOWAKE

 $SSID:$  $password:$ 

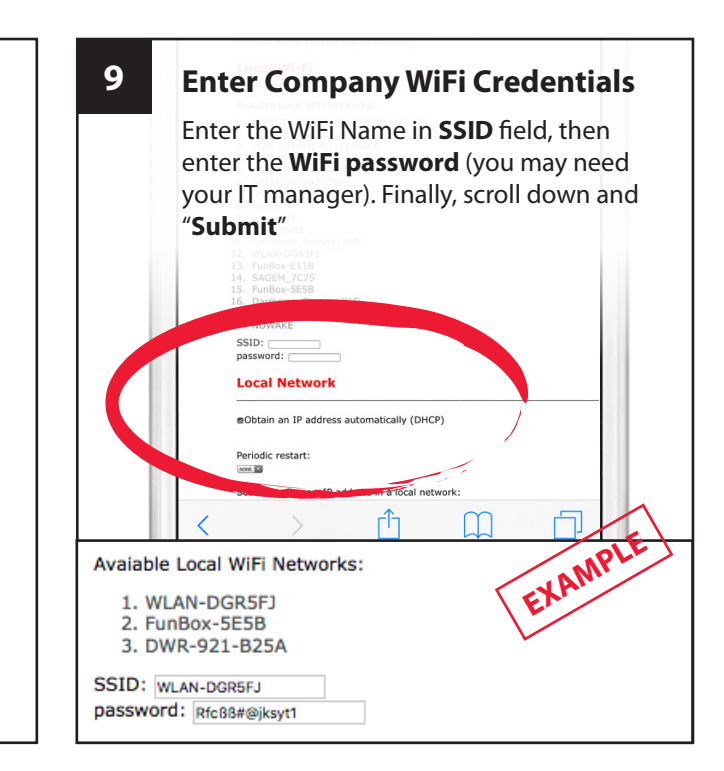